# **Agile Product Lifecycle Management**

Installing Agile Recipe and Material Workspace

v9.3.2

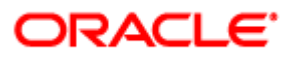

December 2012 Part No. E37746-01

## **Copyright and Trademarks**

Copyright © 1995, 2012, Oracle and/or its affiliates. All rights reserved.

This software and related documentation are provided under a license agreement containing restrictions on use and disclosure and are protected by intellectual property laws. Except as expressly permitted in your license agreement or allowed by law, you may not use, copy, reproduce, translate, broadcast, modify, license, transmit, distribute, exhibit, perform, publish or display any part, in any form, or by any means. Reverse engineering, disassembly, or decompilation of this software, unless required by law for interoperability, is prohibited.

The information contained herein is subject to change without notice and is not warranted to be error-free. If you find any errors, please report them to us in writing.

If this software or related documentation is delivered to the U.S. Government or anyone licensing it on behalf of the U.S. Government, the following notice is applicable:

#### U.S. GOVERNMENT RIGHTS

Programs, software, databases, and related documentation and technical data delivered to U.S. Government customers are "commercial computer software" or "commercial technical data" pursuant to the applicable Federal Acquisition Regulation and agency-specific supplemental regulations. As such, the use, duplication, disclosure, modification, and adaptation shall be subject to the restrictions and license terms set forth in the applicable Government contract, and, to the extent applicable by the terms of the Government contract, the additional rights set forth in FAR 52.227-19, Commercial Computer Software License (December 2007). Oracle USA, Inc., 500 Oracle Parkway, Redwood City, CA 94065.

This software is developed for general use in a variety of information management applications. It is not developed or intended for use in any inherently dangerous applications, including applications which may create a risk of personal injury. If you use this software in dangerous applications, then you shall be responsible to take all appropriate fail-safe, backup, redundancy and other measures to ensure the safe use of this software. Oracle Corporation and its affiliates disclaim any liability for any damages caused by use of this software in dangerous applications.

Oracle and Java are registered trademarks of Oracle Corporation and/or its affiliates. Other names may be trademarks of their respective owners.

This software and documentation may provide access to or information on content, products and services from third parties. Oracle Corporation and its affiliates are not responsible for and expressly disclaim all warranties of any kind with respect to third party content, products and services. Oracle Corporation and its affiliates will not be responsible for any loss, costs, or damages incurred due to your access to or use of third party content, products or services. The RMW product includes software developed by the Visigoth Software Society.

## **CONTENTS**

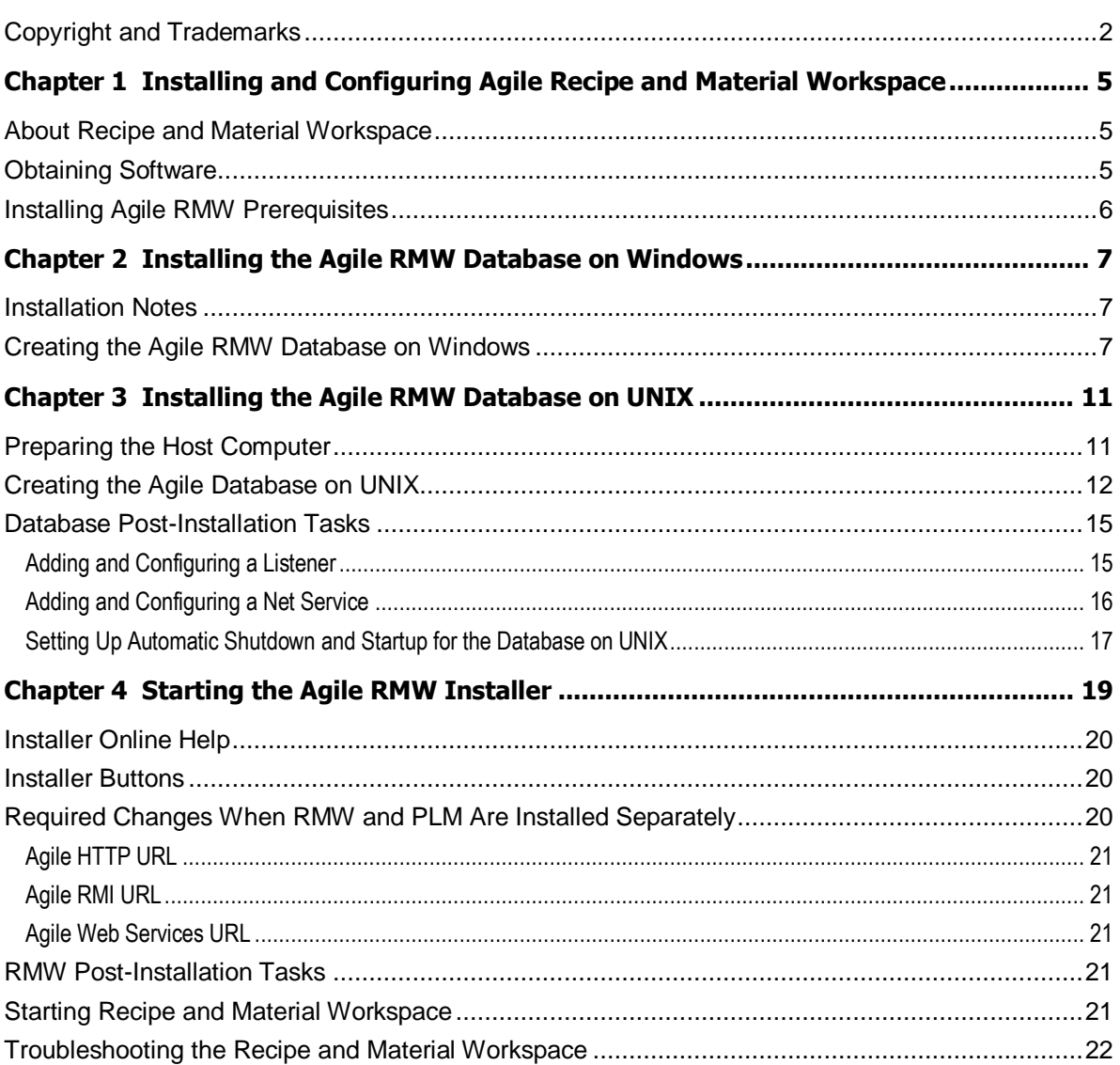

# Preface

Oracle's Agile PLM documentation set includes Adobe® Acrobat PDF files. The Oracle Technology Network (OTN) Web site <http://www.oracle.com/technetwork/documentation/agile-085940.html> contains the latest versions of the Agile PLM PDF files. You can view or download these manuals from the Web site, or you can ask your Agile administrator if there is an Agile PLM Documentation folder available on your network from which you can access the Agile PLM documentation (PDF) files.

**Note** To read the PDF files, you must use the free Adobe Acrobat Reader version 9.0 or later. This program can be downloaded from the Adobe Web site [http://www.adobe.com.](http://www.adobe.com/)

**The Oracle Technology Network (OTN) Web site** 

<http://www.oracle.com/technetwork/documentation/agile-085940.html> can be accessed through **Help** > **Manuals** in both Agile Web Client and Agile Java Client. If you need additional assistance or information, please contact My Oracle Support [\(https://support.oracle.com\)](https://support.oracle.com/) for assistance.

**Note** Before calling Oracle Support about a problem with an Agile PLM manual, please have the full part number, which is located on the title page.

### TTY Access to Oracle Support Services

Oracle provides dedicated Text Telephone (TTY) access to Oracle Support Services within the United States of America 24 hours a day, 7 days a week. For TTY support, call 800.446.2398. Outside the United States, call +1.407.458.2479.

#### Readme

Any last-minute information about Agile PLM can be found in the Readme file on the Oracle Technology Network (OTN) Web site [http://www.oracle.com/technetwork/documentation/agile-](http://www.oracle.com/technetwork/documentation/agile-085940.html)[085940.html.](http://www.oracle.com/technetwork/documentation/agile-085940.html)

#### Agile Training Aids

Go to the Oracle University Web page

[http://www.oracle.com/education/chooser/selectcountry\\_new.html](http://www.oracle.com/education/chooser/selectcountry_new.html) for more information on Agile Training offerings.

#### Accessibility of Code Examples in Documentation

Screen readers may not always correctly read the code examples in this document. The conventions for writing code require that closing braces should appear on an otherwise empty line; however, some screen readers may not always read a line of text that consists solely of a bracket or brace.

This documentation may contain links to Web sites of other companies or organizations that Oracle does not own or control. Oracle neither evaluates nor makes any representations regarding the accessibility of these Web sites.

# Installing and Configuring Agile Recipe and Material Workspace

#### **This chapter includes the following:**

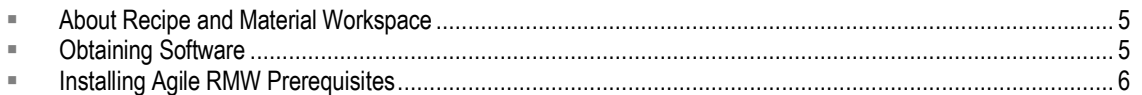

## <span id="page-4-0"></span>**About Recipe and Material Workspace**

Recipe and Material Workspace (RMW) helps to scale up the material production in an orderly and reproducible manner. It comprises elements that are people, material, equipment, processes, standards, analytical, recipe, organization, and environment. Elements in Recipe and Material Workspace are also referenced as business objects.

Recipe and Material Workspace consists of nine components:

- <sup>D</sup> People
- Material
- <sup>D</sup> Equipment
- <sup>D</sup> Process
- <sup>n</sup> Standards
- <sup>D</sup> Analytical
- <sup>D</sup> Recipe
- <sup>D</sup> Organization
- <sup>D</sup> Environment

## <span id="page-4-1"></span>**Obtaining Software**

Oracle products are distributed as Media Packs. A Media Pack is an electronic version of the software. Refer to the Media Pack description or the list of products that you purchased on your Oracle ordering document. Then, view the Quick Install Guide License List to help you decide which Product Pack you need to select in order to search for the appropriate Media Pack(s) to download. Prior to downloading, verify that the product you are looking for is in the License and Options section of the E-Pack Readme. Oracle recommends that you print the Readme for reference.

Download the Oracle Agile Applications (Oracle Agile Product Lifecycle Management Release 9.3.2 Media Pack) Media Pack from the Oracle Software Delivery Cloud web site [\(http://edelivery.oracle.com\)](http://edelivery.oracle.com/).

There will be an itemized part list within each of the packs and you will need to download all items in order to have the complete download for the desired Oracle Agile release.

All Oracle Software Delivery Cloud files have been archived using Info-ZIP's highly portable Zip utility. After downloading one or more of the archives, you will need the UnZip utility or the Winzip utility to extract the files. You must unzip the archive on the platform for which it was intended. Verify that the file size of your downloaded file matches the file size displayed on Oracle Software Delivery Cloud. Unzip each Zip file to its own temporary directory.

## <span id="page-5-0"></span>**Installing Agile RMW Prerequisites**

Before installing the Agile RMW application, the Agile PLM application and Agile RMW database must be installed and running. For information on how to set up the Oracle database before installing the Agile RMW database, see the *Agile PLM Database Installation Guide*.

For the complete list of hardware and software requirements, see the *Agile PLM Capacity Planning Guide.*

# Installing the Agile RMW Database on **Windows**

#### **This chapter includes the following:**

- [Installation Notes](#page-6-0) .......................................................................................................................................... [7](#page-6-0)
- [Creating the Agile RMW Database on Windows.](#page-6-1)............................................................................................ [7](#page-6-1)

#### **To install the Agile database on Windows:**

- 1. Within the installation folder, double-click the **agilermw9320db\_oracle.exe** file to start the installation on Windows. The Agile Database Configuration Utility appears.
- 2. Follow the instructions in Creating the Agile RMW Database on Windows on page [7](#page-6-1) to configure the database.
- 3. Complete the post-installation steps described in **Post-Installation Tasks** on page [15](#page-14-0)

### <span id="page-6-0"></span>**Installation Notes**

For best results, as you install:

- □ Follow directions in the order in which they are given. Do not attempt to install any components out of sequence.
- Oracle passwords and Agile passwords are case-sensitive. All other text entries, such as schema names and folder names, are not case-sensitive. To avoid confusion, all passwords and text entries in this guide appear in lowercase and should be typed as shown.
- □ When prompted for a hostname, type the fully qualified name for the host, not the short name. For example, if a host is named dbo, type **dbo.agile.com**, not **dbo**.

## <span id="page-6-1"></span>**Creating the Agile RMW Database on Windows**

The Agile Database Configuration Utility creates and configures the database used by Agile. To start this utility, double-click the database installer executable file.

Drop-down lists that allow disk selection show the available disk space. If the space is a negative value, you must select another drive.

**Important** If you change a default value, you must click in the field to ensure that the change is activated.

#### **To configure the database:**

1. In the Destination Location dialog box of the Database Configuration Utility, accept the default

location, **Agile9Tmp**, or click **Browse** to specify a destination of your choice. This is the location where template files are placed during the database installation. Throughout this document, this location is referred to as **Agile9Tmp.** Click **Next**.

- 2. In the Oracle Home dialog box, choose the appropriate ORACLE\_HOME. This is the location where the Oracle software was installed. If you have multiple Oracle Homes, make sure the correct Oracle Home is selected in the list before continuing with the Database Configuration Utility. Click **Next**.
- 3. In the Oracle SID dialog box, accept the default **agile9** SID. If you want to change the SID, you must use an ID that is 4 to 8 characters in length to uniquely identify the Oracle SID. If you want to use an existing SID, you must remove it before you can re-use it. Click **Next**.
	- **Note** If you only want to generate database scripts (for example, to upgrade an existing Agile schema), select the **Generate database scripts only** option. In this case, you should use an existing SID. Follow onscreen directions to generate scripts. Note that Agile Recipe & Material Workspace database scripts may also be generated if you select this option.
- 4. In the Database Security and Agile User Information dialog box, set the Internal/Sys password, SYSTEM password, CTXSYS password, Agile Schema Name, and Agile Schema Password. Each password must be at least 6 characters long.

Click **Next.** 

5. In the Database Size Estimate dialog box, choose a database sizing model. New Agile customers without an existing database to migrate should accept the default (**Small**). Click **Next**.

You can reselect a database sizing model depending on disk space available.

**Note** Refer to the *Capacity Planning Guide* for database sizing information.

6. The next dialog provides an option to create and configure the Agile Recipe & Material Workspace database schema. If you do not want to create the RMW database schema, skip this step and click **Next**.

To create the RMW database schema, select the **Create Recipe & Material Workspace schemas** check box. Set the name and password for the RMW Owner Schema and the RMW User Schema.

Click **Next**.

- **Note** Use the tables in the section "Disk I/O Configurations" in the *Agile PLM Database Installation Guide* for guidance while performing steps 7 through 10.
- 7. In the Tablespaces dialog box, accept the default, unless you have additional hard drives with sufficient space available that allow you to distribute the files across multiple hard drives. If you change the selection to a different drive location, click the letter of the drive to make sure it is selected. Click **Next**.
- 8. In the Redo Log Files and Control Files dialog boxes, accept the default, unless you have additional hard drives with sufficient space available that allow you to distribute the files across multiple hard drives. Click **Next**.
- 9. If you accept the default location for the files on one drive, a message appears notifying you about distributing the files across multiple drives (mirroring protection). If this is not an option, click **Next**. Otherwise, click **Back** and reassign files to different hard drives.
- 10. In the Archive Log File dialog box, accept the default, unless you have additional hard drives with sufficient space available that allow you to store the file on a different hard drive. Click **Next**.
- 11. In the Oracle Language Support dialog box, configure the NLS\_LENGTH\_SEMANTICS parameter to determine datatype storage allocation by the database server. The default value is CHAR. Click **Next**.
- 12. Accept the default character set AL32UTF8. Click **Next**.
	- **Note** For additional information about language support, refer to the *Oracle Globalization Support Guide*.

A Command Prompt window displays briefly.

13. You are prompted to install the Agile database. Click **Next**.

The script runs in a Command Prompt window for a while.

14. When instance creation is complete, a confirmatory message appears. Click **OK** to complete the process and exit.

**Important** Oracle recommends that you change all Oracle database user passwords after you have created the Agile database. It is recommended to change these passwords periodically for security purposes.

Agile supports Full Text Search (FTS). FTS is a feature enabled through Oracle Text. Because of this feature, there is a fixed account, CTXSYS, referenced by some objects in the Agile schema. For security purposes, you can change the CTXSYS account password from its default, CTXSYS, to one of your own choice after Agile database creation and configuration.

# Installing the Agile RMW Database on UNIX

#### **This chapter includes the following:**

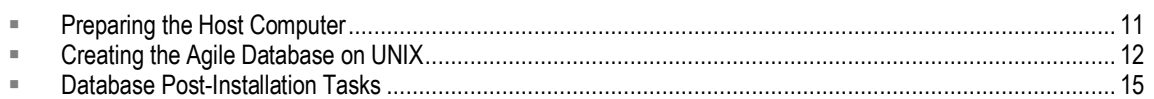

## <span id="page-10-0"></span>**Preparing the Host Computer**

This section describes how to prepare the installation environment on UNIX.

Preparation of the installation environment involves copying the Agile database utilities.

#### **To copy the Agile database utilities:**

1. Log in as the user that was used to install the Oracle database software and create a temporary directory named "**agile9320db**:"

#### **\$ mkdir /home/oracle/agile9320db** [Enter]

- 2. Download the appropriate Agile PLM media pack for your operating system to the **agile9320db** directory. For more information on obtaining the media pack, see Obtaining Software from Oracle Support (for a Patchset/Minipack), or Obtaining Software from Oracle Software Delivery Cloud (for a major release).
- 3. Change to the **agile9320db** directory, and extract the files from the **agilermw9320db\_oracle.tar.gz**  file:

**\$ cd /home/oracle/agile9320db** [Enter]

#### **\$ gunzip -c agilermw9320db\_oracle.tar.gz|tar xvf** - [Enter]

The agilermw9320db\_oracle.tar file contains the following files:

- agile9database.sh shell script for creating the database instance and generating the database maintenance scripts
- agile9schema.dmp agile schema dump file
- agilepharma.dmp— Agile RMW schema dump file
- dbora setup for the database automatic shutdown and startup
- pdqplm\_plsql.jar Java stored procedures for the Enterprise Data Quality Product integration
- profile.txt oracle user .profile template
- Readme.txt readme file
- system.txt Solaris kernel parameters

## <span id="page-11-0"></span>**Creating the Agile Database on UNIX**

This section describes how to set up Oracle environment variables and create the default database instance and schema used by Agile using the Agile database creation utility.

#### **To set up Oracle environment variables:**

- 1. Log in as the user that was used to install the Oracle database software.
- 2. Create the environment parameter file .profile to include:

PATH=\$PATH:/usr/local/bin:/usr/ccs/bin:/usr/openwin/bin:/usr/bin/X11

export PATH

ORACLE\_HOME=<Location where you installed Oracle Database Server>

export ORACLE\_HOME

For example:

(Oracle 11g)ORACLE\_HOME=/u01/app/oracle/product/11.1.0/db\_1; export ORACLE\_HOME

ORACLE\_BASE=<Oracle base folder location>; export ORACLE\_BASE

For example:

ORACLE\_BASE=/u01/app/oracle; export ORACLE\_BASE

PATH=\$PATH:\$ORACLE\_HOME/bin; export PATH

ORACLE\_SID=agile9; export ORACLE\_SID

NLS\_LANG=AMERICAN\_AMERICA.AL32UTF8; export NLS\_LANG

3. The environment variables settings above are stored in the file *profile.txt* included with the Agile database utilities. If this is the first time you are configuring the host computer as a database server, copy the *profile.txt* file to **.profile**:

**\$ cat agile9320db/profile.txt > .profile** [Enter]

4. Set environment variables:

**\$ . ./.profile** [Enter]

#### **To start the installation:**

- 1. Log in to the computer as the user you created while preparing the installation environment. For example, Oracle.
	- a. If necessary, edit the .profile file to change Oracle SID. By default, Agile uses agile9 as the Oracle SID:

**\$ vi .profile** [Enter]

b. Modify the value where ORACLE\_SID=agile9 by replacing agile9 with the SID you want to use.

**Important** Check the /var/opt/oracle/oratab file and make sure that the specified Oracle SID has not been used. Specifying an existing Oracle SID can corrupt that database instance.

**Note** The recommended SID length is 4-8 alphanumeric characters. (The default SID 'agile9' is six characters.)

c. Source .profile to make the SID changes take effect:

**. ./.profile** [Enter]

- 2. In a second terminal session, log in to the computer as the root user.
- 3. Create a directory named "oradata."

**Note** The agile9database.sh file uses a placeholder mount point /**mpt**. You must change /**mpt** to match your mount points.

For example, if you have mount points at /**u01** and /**u02**, you can create an oradata folder on each mount point.

**# mkdir -p /u01/oradata**

**# chown oracle:dba /u01/oradata**

4. In the session where you are logged in as the Oracle user, create a \$ORACLE\_BASE/admin directory:

**\$ mkdir -p /u01/app/oracle/admin** [Enter]

(Assuming ORACLE\_BASE is set to /u01/app/oracle.)

**chown -R oracle:dba /u01/app/oracle**

You must now run the agile9database.sh script.

- 5. Change to the /home/oracle/agile9320db directory.
- 6. Modify the agile9database.sh script to match the mount points on your computer.
	- **Note** Make sure ORACLE\_SID matches the one you set for .profile, which should have taken effect after you ran . ./.profile.
	- **Note** The agile9database.sh file uses a placeholder mount point /**mpt**. You must change /**mpt** to match your mount points.

The values in the script that can be modified appear in bold. You should limit your editing only to these bold values.

**Note** The following code lists variables in bold that you may want to revise besides placeholder mount point /**mpt**.

#!/bin/sh

#

# AGILE9DB BASE is the base directory for the OFA directories and maintenance scripts

# (create the directory before running this script)

# (default is \$ORACLE\_BASE/admin/\$ORACLE\_SID)

#### #

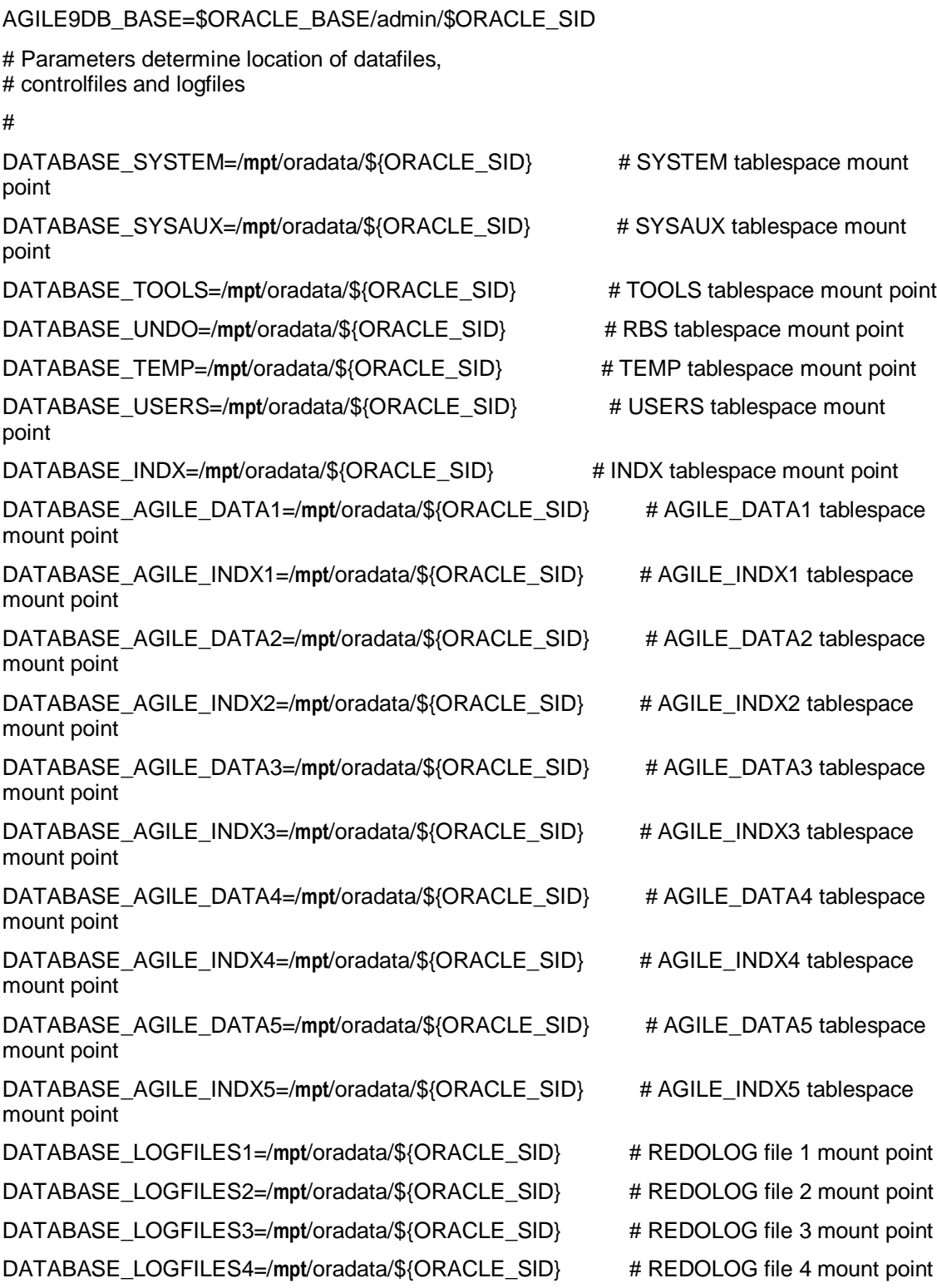

```
DATABASE_CONTROL1=/mpt/oradata/${ORACLE_SID} # CONTROL file 1 mount point
DATABASE_CONTROL2=/mpt/oradata/${ORACLE_SID} # CONTROL file 2 mount point
DATABASE_CONTROL3=/mpt/oradata/${ORACLE_SID} # CONTROL file 3 mount point
DATABASE_ARCHIVE=/mpt/oradata/${ORACLE_SID}/arch # ARCHIVELOGS
## Parameters determining: Character Set
#
CHARACTER_SET=AL32UTF8
NATIONAL_CHARACTER_SET=AL16UTF16
NLS_LANG=American_America.AL32UTF8
```

```
#
```
7. Run the agile9database.sh script from the current directory:

#### **\$ ./agile9database.sh** [Enter]

8. You are prompted about the database size that you want to install.

You should use the regular database size unless you have consulted with an Agile Solutions Consultant or database administrator to ensure that the computer meets the minimum requirements for the specified database size.

**Note** If you are unable to create files, make sure that all Oracle environment variables are set correctly and that the 'oracle' user has full (read, write, and execute) privileges on all directories referenced by agile9database.sh.

The script will run for a while.

**Note** Oracle recommends that you change all Oracle database user passwords after you have created the Agile database. It is recommended to change these passwords periodically for security purposes.

## <span id="page-14-0"></span>**Database Post-Installation Tasks**

This section describes mandatory and optional post-installation tasks to be completed, such as configuring Oracle network connectivity and setting up additional Oracle functionality.

### **Adding and Configuring a Listener**

If this is the first time Oracle has been installed on the current computer, you need to add and configure a new database listener.

**Note** If you are creating a new Agile database on the same machine, you only need to add the new database to the existing listener.

#### **To add and configure a new Listener:**

- 1. Start Oracle Net Manager:
	- On Windows, choose **Start** > **All Programs** > **<ORACLE\_HOME>** > **Configuration and Migration Tools** > **Net Manager**.
	- On UNIX, run the command **\$ netmgr &**.
- 2. In the Oracle Net Manager window, double-click the **Local** folder and select the **Listeners** folder.
- 3. Click **Create** in the toolbar to add a listener.

The Choose Listener Name dialog box appears.

- 4. Click **OK**.
- 5. In the **Listening Locations** drop-down list, select **Database Services**.
- 6. Click **Add Database**.

In the dialog box that appears, make the following changes:

- **Global Database Name**: **agile9**
- **Oracle Home Directory**: **<ORACLE\_HOME>**
- **SID**: **agile9**

- 7. Choose **File > Save Network Configuration** to save your changes.
- 8. Close Oracle Net Manager.

To restart the database listener, open a Command Prompt window and type **lsnrctl reload**.

### **Adding and Configuring a Net Service**

- 1. In the Oracle Net Manager window, double-click the **Local** folder and select the **Service Naming** folder.
- 2. Click Create **in** in the toolbar to add a service name.

The Net Service Name Wizard starts.

- 3. In the **Net Service Name** field, type the name of the computer where the Oracle database is located (usually the current computer). Click **Next**.
- 4. You are prompted to select a network protocol. Select **TCP/IP (Internet Protocol)** and click **Next**.
- 5. Type the name of the computer where Oracle is located in the **Hostname** field (the same name you typed in step 3). Accept **1521** as the default port number. Click **Next**.
- 6. Select **Oracle8i or later** as the service name, and type **agile9** in the field. Click **Next**.
- 7. Click **Test** to test the service.

The test initially fails because the default uses the incorrect login.

8. Click **Change Login** to reset the username and password.

**Note** If you used a different global database name or different home directory during the database installation, change the information as appropriate.

- 9. Type **agile** in the **Username** field and **tartan** in the **Password** field. Click **OK**.
- 10. Click **Test**. You should now see a message indicating that the test was successful.
- 11. Click **Close**.
- 12. Click **Finish** to exit the Net Service Name Wizard.
- 13. From the Net Manager menu, choose **File** > **Save Network Configuration** to save the service name.

### **Setting Up Automatic Shutdown and Startup for the Database on UNIX**

#### **To set up the Oracle database to automatically shut down and start up when the host computer starts up and shuts down:**

- 1. Log in the system as **root**.
- 2. Create a file named "dbora" in the /etc/init.d directory:

**# cat /home/oracle/agile9320db/dbora > /etc/init.d/dbora** [Enter]

3. Link to the dbora file:

**# ln -s /etc/init.d/dbora /etc/rc0.d/K10dbora** [Enter]

**# ln -s /etc/init.d/dbora /etc/rc2.d/S99dbora** [Enter]

# Starting the Agile RMW Installer

#### **This chapter includes the following:**

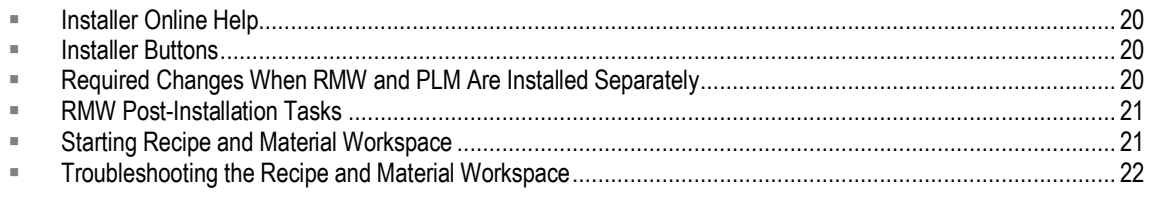

**Important** Agile PLM must be installed before installing Agile RMW. Agile RMW should not be installed in the same directory as Agile PLM.

The Agile RMW installer is a Java program. The installation of all components follows the same initial process up through the panel where you select the components to install.

The Agile RMW installer displays in English only, even on non-English operating systems.

Before running the installer, make sure

- **On UNIX:** You are not logged in as the root user. You should be logged in as the same user used to install the application server software.
- You have enough available disk space. Refer to the *Agile PLM Capacity Planning Guide* for specific values.

**Windows:** at least 1.1GB of available disk space

**UNIX:** at least 1.2GB of available disk space on the drive where your default Temp directory is located.

□ You have disabled virus protection.

If virus protection is enabled, components used in the installer can be falsely identified as being infected and lock up the installation. You can enable virus protection after the installation is complete.

<sup>n</sup> You have installed the libXtst package that includes the 32 bit libXtst.so.6 library.

To start the Agile RMW installer on Windows:

#### **Log in to the computer using a login with local Administrator permissions.**

1. In the Disk1\_Windows directory, double-click the **setup\_win\_rmw.exe** file.

After a few moments, the Welcome screen appears.

2. For information about any screen in the installer, click **Help**.

**Note** If there is insufficient Temp disk space available to complete the installation, you will be prompted for another location. Click **Choose**, select another drive, click **OK**, and the installer will start.

#### **To start the Agile RMW installer on UNIX:**

- 1. Log into the system.
- 2. Open a terminal window and set the DISPLAY environment variable to your X Windows server.

**Note** The Agile RMW Installer is a graphical application and requires an X server to perform the installation.

3. Go to the directory where you copied the Agile RMW files. Locate the **setup\_***<OS>***\_rmw.bin** file, and run the program by typing the following:

AIX: **./setup\_aix\_rmw.bin** Linux: **./setup\_lin\_rmw.bin** Solaris (SPARC): **./setup\_sol\_rmw.bin** Solaris(X86): **./setup\_solx86\_rmw.bin**

After a few moments, the Welcome screen appears.

For information about any screen in the installer, click **Help**.

## <span id="page-19-0"></span>**Installer Online Help**

Each installation panel has online help. At any time during installation, you can click **Help** for more information about the panel's options.

**Note** If you leave the online help window open, it will be updated when you proceed through the installer panels. Otherwise, click **Close** at the bottom of the help window.

## <span id="page-19-1"></span>**Installer Buttons**

Agile PLM installation panels have the following buttons:

- **Cancel -- Exits from the installation program.**
- **Help** -- Displays online help.
- **Previous** -- Returns to the previous step.
- **Next -- Proceeds to the next step.**
- **Install -- Starts installing. The Install button appears only on the Pre-Installation Summary panel,** after you have specified installation options.
- **Done** -- Exits from the installation program. On Windows, after installing certain components you can choose whether to restart the computer when you click **Done**. The **Done** button appears only on the Install Complete panel, after you have finished installing.

## <span id="page-19-2"></span>**Required Changes When RMW and PLM Are Installed Separately**

When PLM and RMW are installed on different servers, there are manual changes you must make

on the PLM side, as well as the RMW side.

The Agile HTTP URL, RMI URL, and Web Services URL are also entered in the Agile RMW Installer.

### **Agile HTTP URL**

Set the Agile HTTP URL:

http://<A9 SERVER HOST NAME>:<A9 SERVER PORT>/<A9 VIRTUAL PATH>

where "A9" refers to Agile PLM 9.*x.y.z* (such as 9.3.1.1). The default port number is "23791".

*Example:*

<AgileHttpUrl> <http://plm.company.com:23791/Agile> </AgileHttpUrl>

### **Agile RMI URL**

If PLM is installed on WebLogic Server (WLS), the Remote Method Invocation (RMI) should be:

```
T3://<A9_SERVER_HOST_NAME>:<A9_SERVER_PORT>
```
*Example:*

**T3://plm.company.com:7001/Agile**

</AgileRmiUrl>

### **Agile Web Services URL**

Agile Web Services are located at

 $http://$ <A9\_SERVER\_HOST\_NAME>:<A9\_SERVER\_PORT>/<A9\_WS\_VIRTUAL\_PATH>/services *Example:* <AgileWebServiceUrl> <http://plm.company.com:23791/CoreService/services>

</AqileWebServiceUrl>

## <span id="page-20-0"></span>**RMW Post-Installation Tasks**

**Note** You should update the AGILE\_PASSWORD variable in the \AgilePharma\config\agile\integration.properties file. Use the encryptpwd utility, located in \AgilePharma\bin, to encrypt the password.

After RMW has been installed, log in to the Java Client to enable the RMW licenses. You also need to provide the necessary Admin and RMW roles and privileges to navigate to RMW from Agile PLM and from Agile PLM to RMW. You should also verify that the File Manager is up and running.

For detailed information on configuring Recipe and Material Workspace, see the *Agile Recipe and Material Workspace Administrator Guide*.

## <span id="page-20-1"></span>**Starting Recipe and Material Workspace**

Before starting Recipe and Material Workspace, you need to manually modify the agile.properties

file in the following location on the Agile PLM application server: AGILE\_HOME\agileDomain\config\agile.properties.

#### **To start Recipe and Material Workspace:**

- 1. Open a command prompt or terminal window.
- 2. Change to the AGILE\_HOME\AgilePharma\domain\bin directory.
- 3. Run the **startAgilePharma** script.
- 4. Stop the Agile PLM application server.
- 5. Delete the deployed configuration folder, located at AGILE\_HOME\AgileDomain\servers, that is named *Yourservername*-AgileServer.
- 6. Edit the following integration parameters in the **agile.properties** file, located in the AGILE\_HOME\AgileDomain\config and AGILE\_HOME\AgileDomain\applications\applications.ear\APP-INF directories: # Change this value to true if Pharma is installed. agilepharma.install = true # Specify the Host Name of the Pharma Server. agilepharma.hostname = <pharma hostname> # Specify the Port Number of the Pharma Server. agilepharma.portnumber = <pharma\_port>
- 7. Save the agile.properties file and restart the Agile PLM application server.

## <span id="page-21-0"></span>**Troubleshooting the Recipe and Material Workspace**

If the application system response becomes slow, check the following:

- Check the CPU and memory usage of the process at that point in time. On UNIX systems, use the prstat, memstat, and mpstat commands.
- □ Use the WebLogic console to check the queue length on the performance monitor tab.
- Check the memory utilization on the WebLogic server on the performance monitor tab.
- Check the CPU and memory usage of the database process (Oracle processes) at the son the database server.
- Check the network to see if connectivity between the application server, the database, and the web server is established.